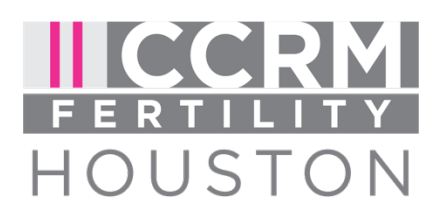

## Setting up your portal:

Here at CCRM-Houston, formerly Houston IVF, you will need to create an account in the Registration Portal to complete all the new patient forms, make a payment, request an appointment, or communicate with the clinical team. This form will provide you with instructions on how to set this portal up.

After creating your account you will need to fill out the New Patient Forms. It is important to know that you will not be able to use a smart phone or a tablet to complete these forms . The paperwork will not save itself into the portal if it is done with either one of these devices . All forms must be completed from a desktop or laptop.

After scheduling your consultation with CCRM Houston, you will receive an email from our Registration Portal (patient services-Medfusion). This email will contain a link that you can follow to set up your account. If the link does not work, you can always access the portal from https://www.ccrmivf.com/houston/. If you use this link, you will need to then click on "Registration Portal", and then create an account.

Once you have followed the link, you will need to verify your Zip code and Date of Birth. After clicking "Continue", you will need to create an account with our system. When account information has been set up, go to "Enter Portal".

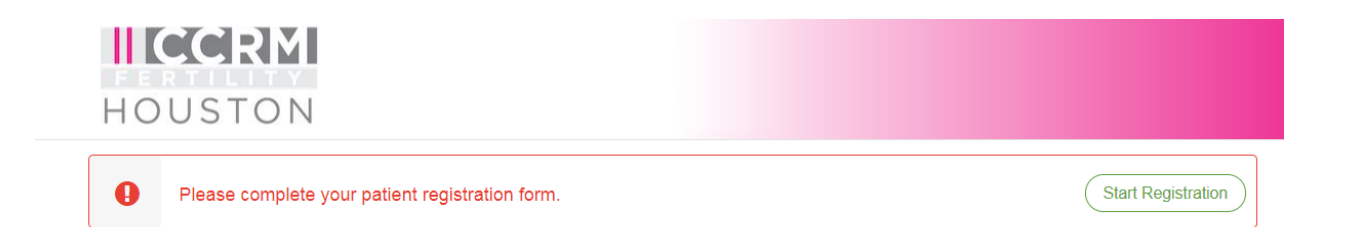

When you are on the Home screen, you will receive a message at the top instructing you to complete your patient registration form. Click "Start Registration". This will prompt you to fill out information regarding your demographic information, email, marital status, ethnicity, etc…

After filling out your demographic information, the next screen will ask for your insurance information. Once completed, select next. The next screen will ask you for your emergency contact information. Once completed, select next . Once you have completed all screens, you will be able to select submit. Once you have created your account a message will appear, "Thank you for completing our Registration Form". You will now go back to the Homepage to fill out the remainder of your new patient forms .

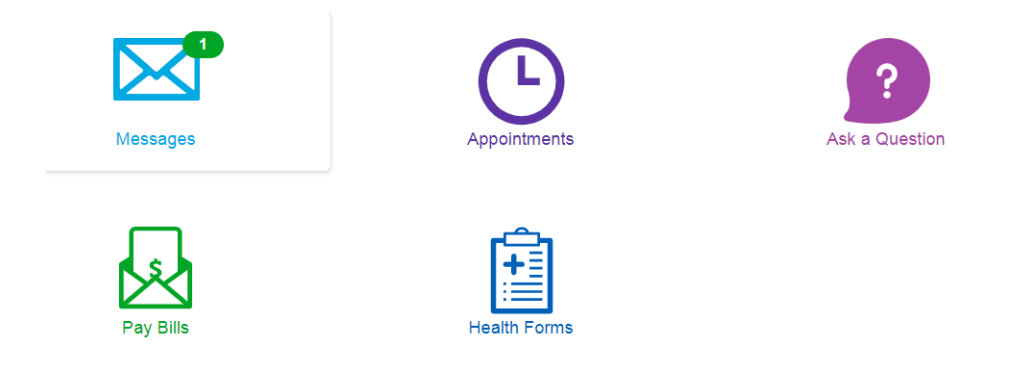

At the bottom of the Homepage, you will find a button for Health Forms. Please select this to continue filling out the required paperwork. The next step would be to complete the Infertility History Form (8 pages) and Patient Communication Request (1 page) .

Once the registration, infertility and patient communication request forms are complete there will be an "X" next to the forms. Once all 3 forms are complete, you completed the process.